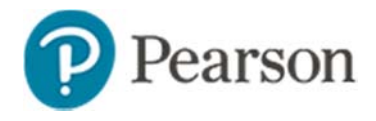

### **What's New in Schoolnet 19.0**

Schoolnet is please to introduce the release of the Schoolnet Instructional Improvement System Version 19.0. All referenced documents are available on the **Schoolnet Training Management System** (https://schoolnet.tms.pearson.com).

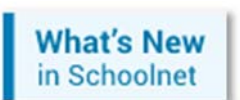

The best way to see a summary of changes is to log in to your Schoolnet site and click the **What's New** link on the top right of the home page.

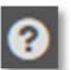

To view **release notes** and **updated user guides**, click the **Help** icon in the upper right.

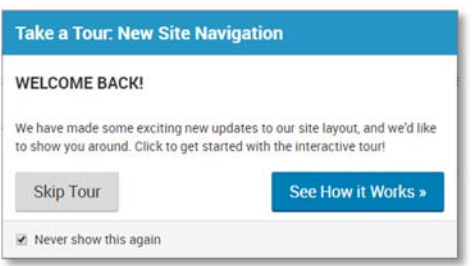

The first time you log in, you'll be presented with an interactive tour of the new navigation. Other new features have **introductory splash screens** as well, including the enhanced Standards Performance report.

## **Highlights of Schoolnet 19.0**

Here is an overview of some of biggest new features.

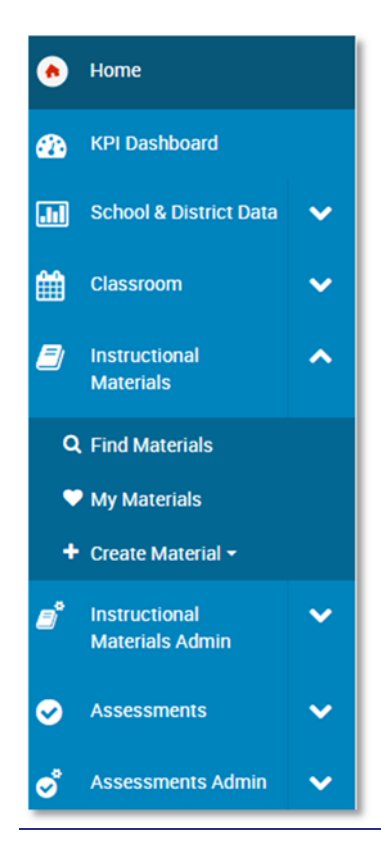

#### **Navigation**

A **new global site navigation** and page design maximizes the space available to view the information you need. The navigation controls have shifted to the far left side of the window. You can minimize the sidebar display by clicking the expand/collapse ( $\equiv$ ) icon. When minimized, the sidebar will automatically expand when you hover over or click on it.

Use the chevron arrows to drill into a sidebar menu listing and see available page links. You will notice we've added a few more navigation links to simplify workflow, e.g., for the KPI Dashboard and Instructional Materials.

See also: *New and Improved Schoolnet Navigation* 'one-pager'

### **Saved and Published Reports**

# Save Report

\* Required fields

Save as a New Report

**Update Existing Report** 

You can now **edit and save existing reports** rather than having to save them as a new reports. Report managers can **make changes to published reports** without having to retract and republish.

See also: *Editing and Deleting Published Reports Quick Reference Card*

### **Classroom Assessment Monitoring**

The first two tabs of the Classroom Assessment Monitor Widget widget have been redesigned to provide teachers with a more flexible, visual, and data-rich tool to quickly answer the question "How did my students perform?". Features include:

- The ability to select **any test** from any subject area.
- Overall as well as **standards-based performance** for the selected section and each individual student

See also: *Getting Started with Classroom-Level Reporting Quick Reference Card* 

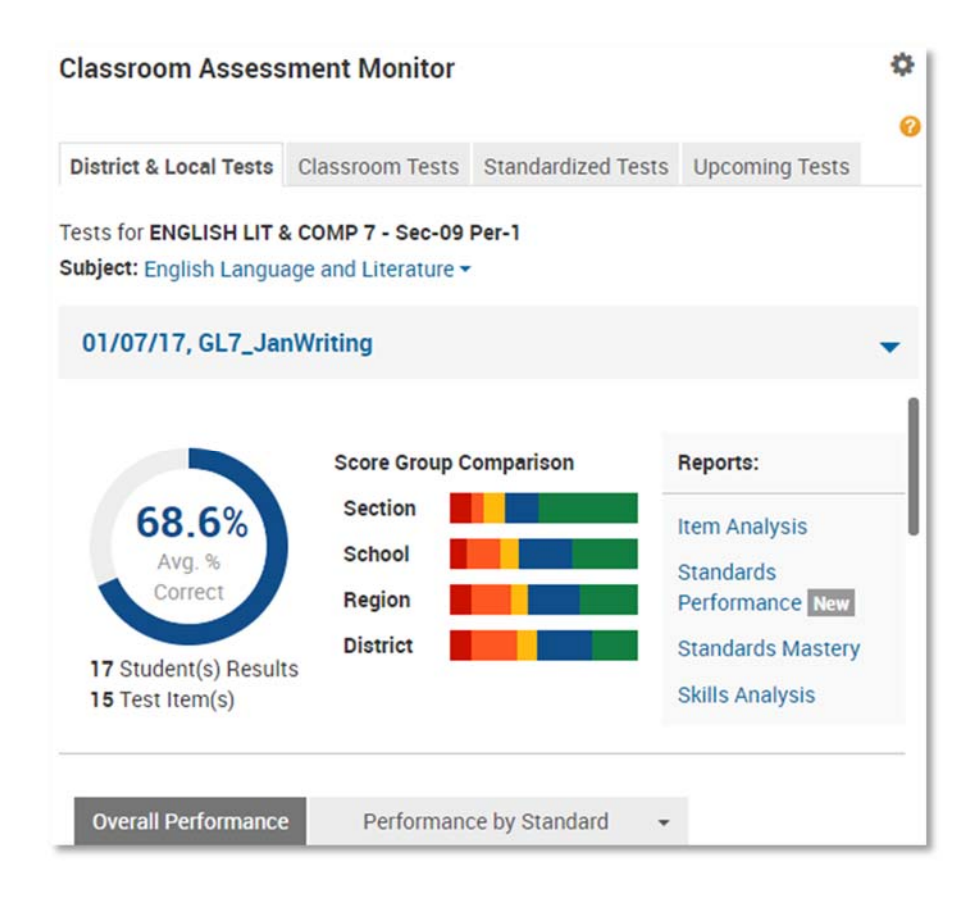

### **Standards Performance Report**

Usability improvements and expansive new features added to the Standards Performance Report

- Toggle between showing the average percent correct and the percent of students proficient on the standard
- The standards hierarchy displays as an expandable tree to display multiple levels of standards
- When applicable, choose to show the primary standards aligned to the test, show only the standards actually assessed on the test or both.
- Your filter, display, and standards settings selections persist when browsing away and returning to the report
- Each standard includes a link to related instructional materials

See also: *View Class-Level Standards Performance Over Time Quick Reference Card* 

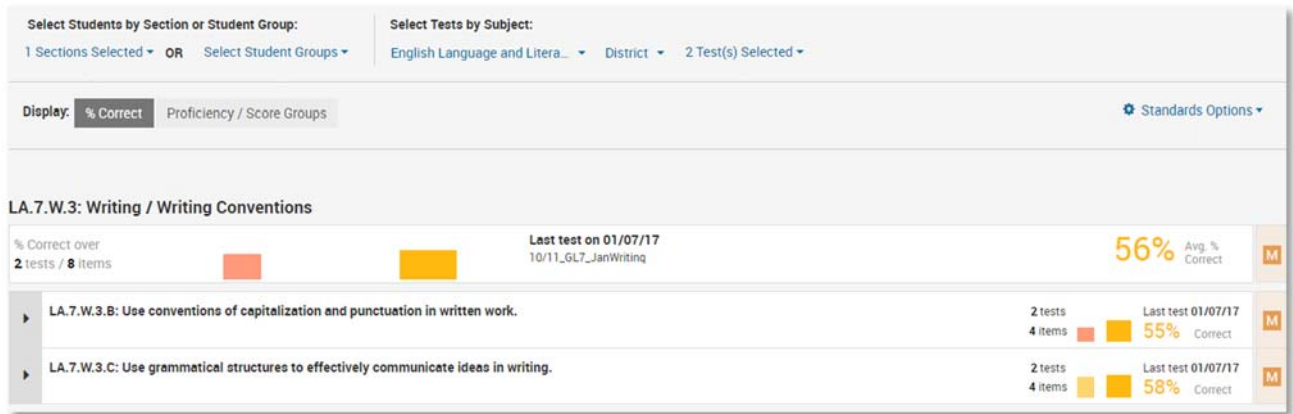

## **New Test Collection Details**

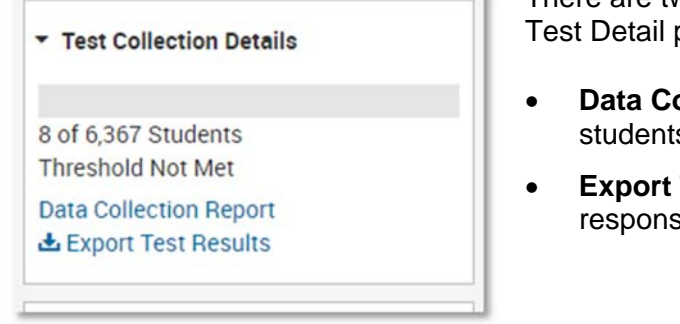

There are two new powerful exports available from the Test Detail page under Test Collection Details:

- **Data Collection Report:** View a list of assigned students who have not taken the assessment
- **Export Test Results**: Generate a file of student responses and points achieved for each student

The ability to run these reports has two requirements:

- Ability to access test content on the Test Details page
- Access to the student profile of at least one student who took the test or be in a role with the "Add or update student responses" operation

See also: *Tracking Test Collection Quick Reference Card*

### **Other Noteworthy Enhancements**

For a full list of changes, refer to the release notes. Here are some highlights of additional changes:

- Support for a positive sign in addition to the negative sign for gridded student responses
- Ability to track the scoring method in the Scoring Audit Log
- Undetermined Column for Classrooms Standards Mastery: Ability to track students who did not answer any questions associated to the standard
- Students now can have access to a spell checker within TestNav
- When defining columns for a Student Analysis spreadsheet, you can specify a date range within the selected school year for columns using attendance or disciplinary infractions
- When saving or editing a student set, you can now enter the report category, grade range, and subject in the Organizers section (similar to other reports) to help categorize and search for the student set
- Open response answers in TestNav are automatically saved every 30 seconds to prevent the loss of student answers